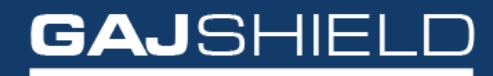

Data Security Firewall

How to configure userSense Bypass on your firewall

## How to configure userSense Bypass on your Firewall

With userSense Bypass feature, one can bypass a user from logging into GajShield userSense page. That means one can allow a particular user to browse the Internet without logging into UserSense, from a specific machine that has a static IP address which the admin has binded the user with.

Here you can:

- **View the users who are binded with which IP addresses.**
- **Add new user with userSense bypass.**
- **Edit an existing user binding.**
- **Delete an existing user binding.**

To configure UserSense bypasss for a user, refer the following steps: To add userSense Bypass user go to userSense -> userSense Bypass and click on  $\Theta$  icon.

The following screen appears

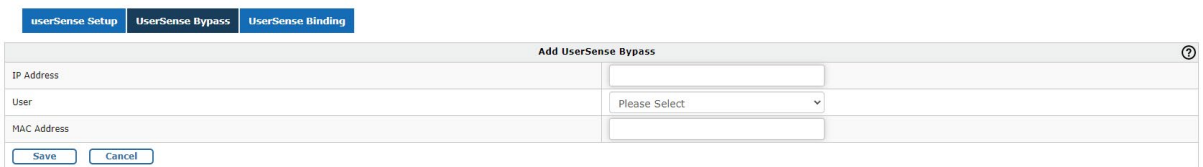

The following information needs to be added:

IP Address: This field is used to specify the IP Address to bind the user to bypass that user from userSense authentication page, so that the user will not be asked for authentication, but you can create policies for that bypassed user.

## **NOTE: You can bind a single user with multiple IP addresses.**

User: You can select a user whom you want to bind with the above IP address to bypass UserSense in this field.

## **NOTE: If you use userSense Bypass no need to use userSense Binding.**

Thus, you have configured userSen